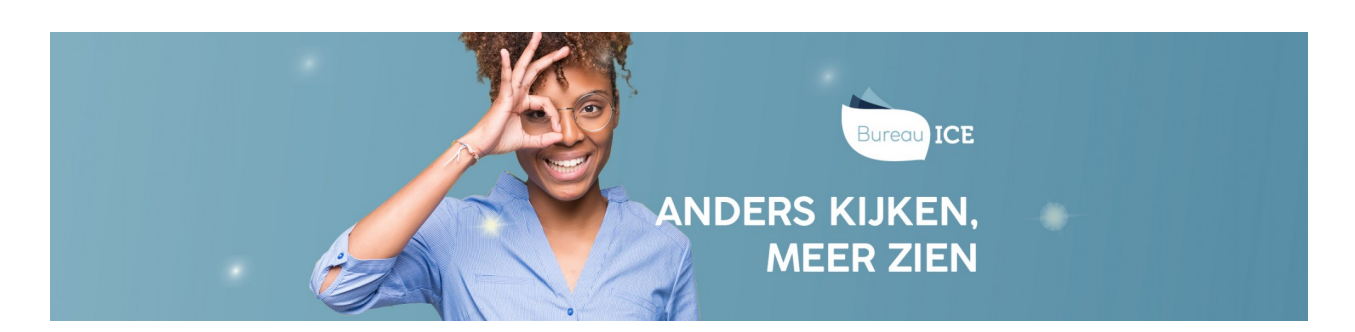

## STATUS- EN VOORTGANGSRAPPORTAGES GENEREREN VOOR INDIVIDUELE **CURSISTEN**

Volg onderstaand stappenplan voor het genereren van een status- of voortgangsrapportage voor individuele cursisten.

## **Stap 1**

Ga naar het tabblad Gebruikers=>Gebruikers. Maak gebruik van de zoekfilter om de desbetreffende cursist op te zoeken. Klik rechts op het icoontje om de gegevens van de gebruiker te bekijken.

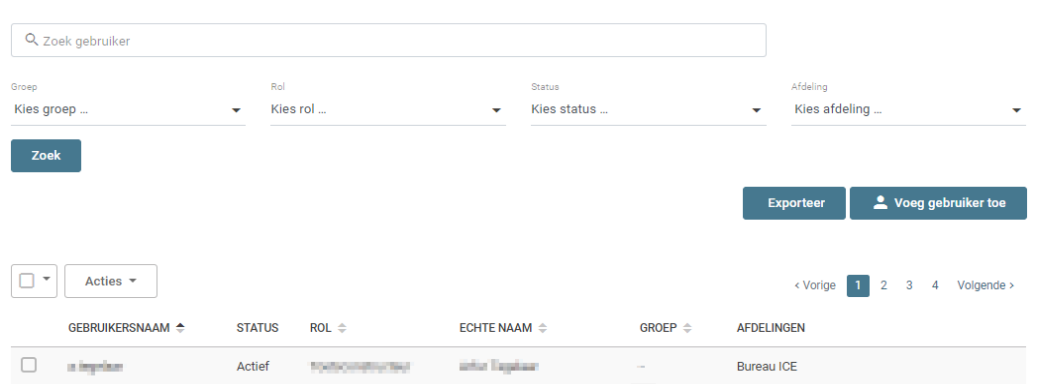

## **Stap 2**

U komt in het gebruikersoverzicht. Scroll naar 'toetsresultaten'. Kies het type rapportage dat u wilt downloaden via 'Bekijk statusrapportage' of 'Bekijk voortgangsrapportage'.

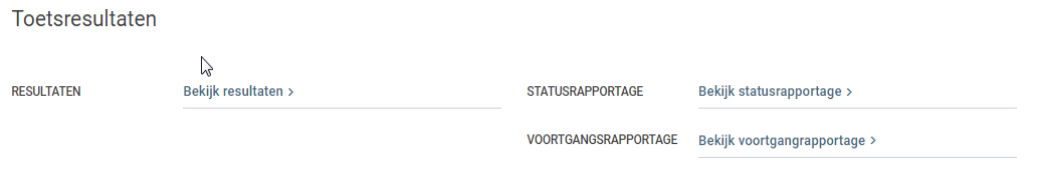

## **Stap 3**

Wilt u een *statusrapportage* genereren, kies dan het betreffende vak. De peildatum staat automatisch ingesteld op de dag na de huidige datum, zodat alle recente resultaten worden meegenomen in de rapportage. Indien gewenst kan de datum aangepast worden. U ziet de rapportage op de pagina. Kies vervolgens of u een export wilt genereren naar pdf of Excel.

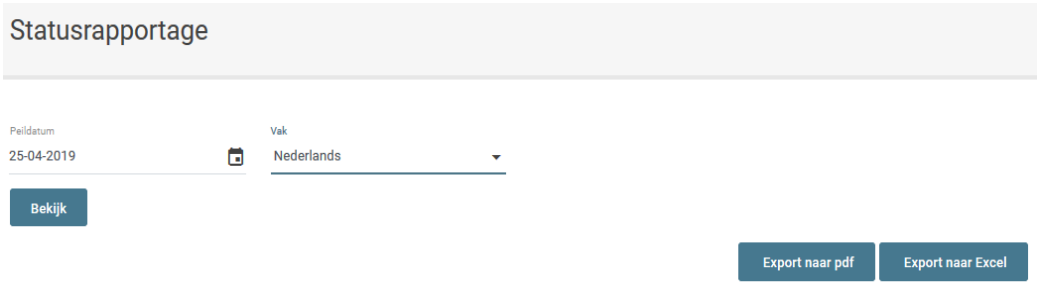

Wilt u een *voortgangsrapportage* genereren, kies dan het betreffende vak en de gewenste weergave: grafieken en/of tabellen. De datum staat automatisch ingesteld tot de dag na de huidige datum, zodat alle recente resultaten worden meegenomen in de rapportage. Indien gewenst kan de datum aangepast worden. U ziet de rapportage op de pagina. Kies vervolgens of u een export wilt genereren naar pdf of Excel.